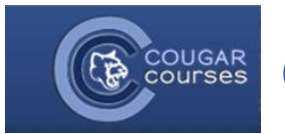

## **CC 2.0 Communication Methods Within CC**

**Messages block --** Messages is a site-wide method of communicating from one person to another (you cannot select multiple people or groups). Sent and received messages are saved within CC and are thus the preferred built-in communication method for some Instructors. When a message is sent, it goes to the recipients' campus email and individuals also receive notice of new messages upon logging into CC. Messages does not allow for attachments.

**Quickmail block** –Quickmail allows you to email one or more people who are enrolled in a course, including the Instructor. This email goes to the recipients' campus email. Replies go to the senders campus email, but no record of the reply is kept within CC. Quickmail allows for attachments.

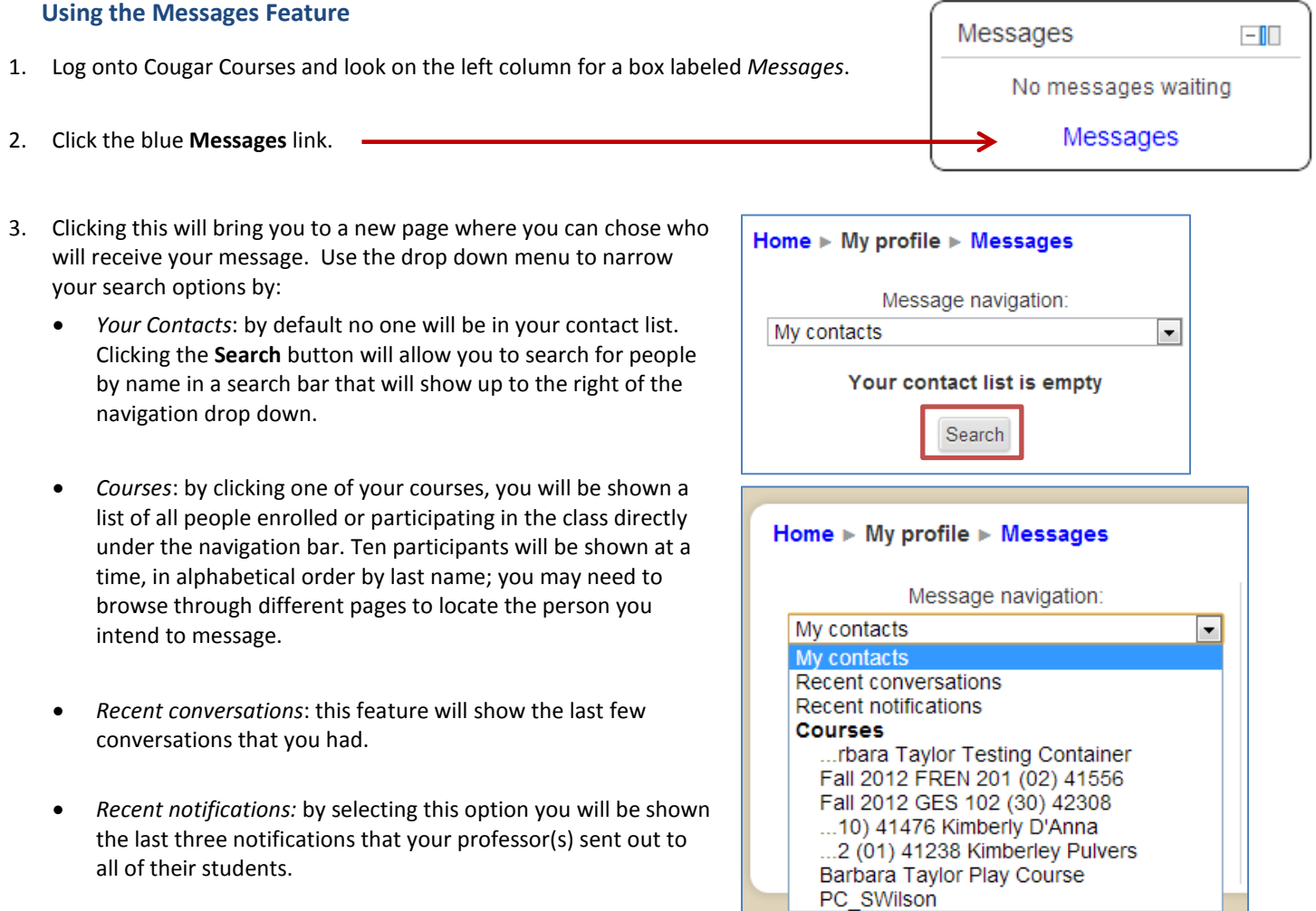

5. Click the **Send message** button at the bottom of the page.

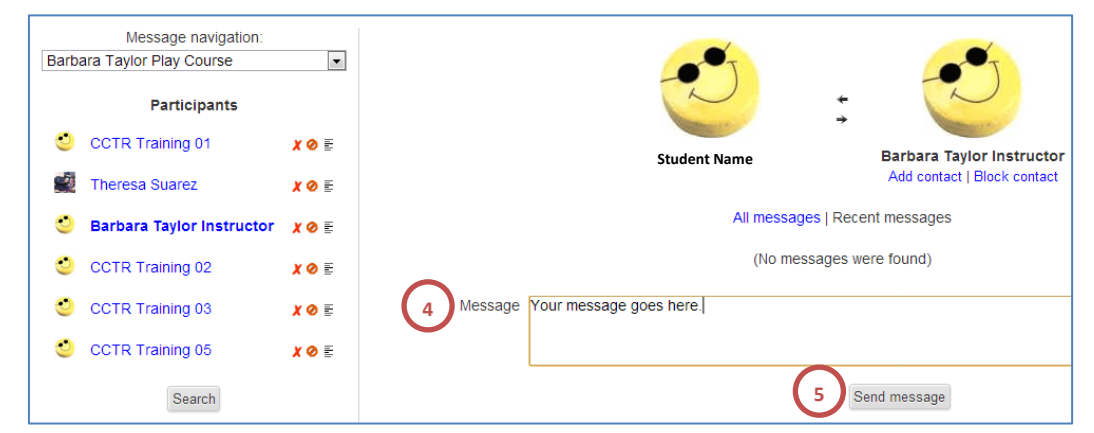

6. To add people to your contact list, click their name and then click the **Add contact** button under their name. This person will now be on your contact list and will show up under the *My Contacts* search feature.

**SEE THE LAST SECTION OF THIS DOCUMENT FOR HOW TO CHECK YOUR MESSAGES.**

## **Using Quickmail**

- 1. Log onto the course related to the email communication.
- 2. Locate the *Quickmail* box.
- 3. Click **Compose New Email**.
- 4. Select the recipient(s) of your message by clicking their name(s) then clicking the **Add** button.
	- You can select multiple users by holding down the Ctrl key (PC).
	- Use Add All to select all contacts in the Potential Recipients list.

Quickmail From L last001@cougars.csusm.edu Selected Recipients\* **Role Filter** No filter  $\boxed{\bullet}$ **Potential Sections** Not in a section **Potential Recipents**  $\triangleleft$  Add student001 Remove  $\blacktriangleright$ student002 student003  $\operatorname{\mathsf{Add}}\nolimits\operatorname{\mathsf{All}}\nolimits$ **4**student004 Remove All student005

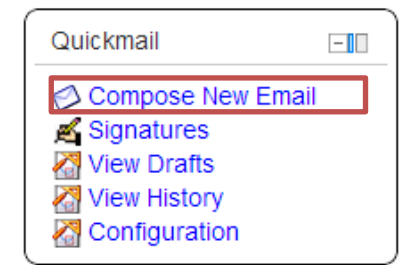

**Instructor**

**Barbara Taylor Instructor** Add contact | Block contact

- 5. Drag and drop or click the +**Add** button to add any attachments.
- 6. Type in your message's subject.
- 7. Type your message.
- 8. Click the **Send Email** button. Your message will be sent to all of the recipients you selected in step 4.

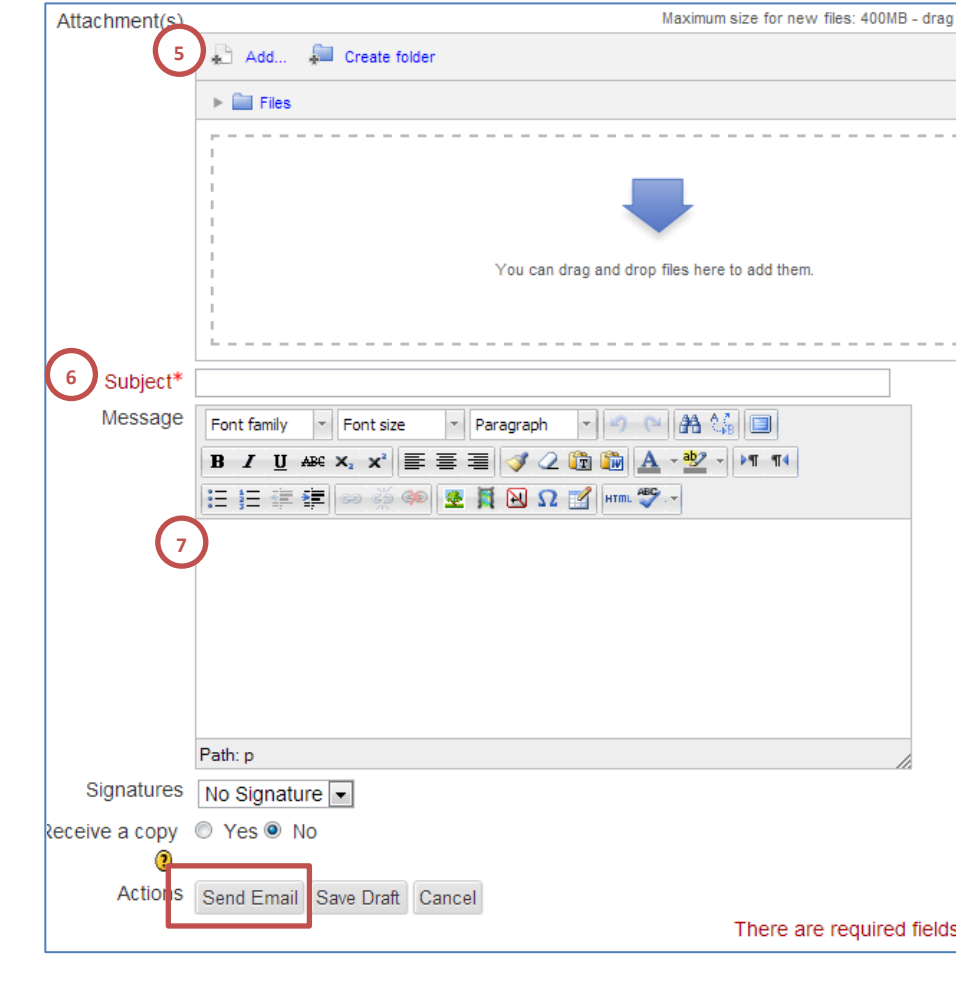

## **Checking Your Messages**

- 1. When you log into Cougar courses, if you have any new messages a small pop up will show up at the bottom of your screen with the sender's name and the subject.
- 2. You can click **Go to messages** to read the message or click **Ignore** to make the pop-up disappear.

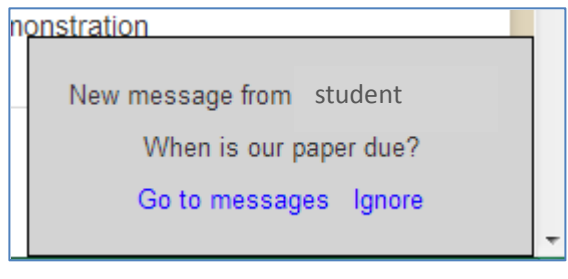

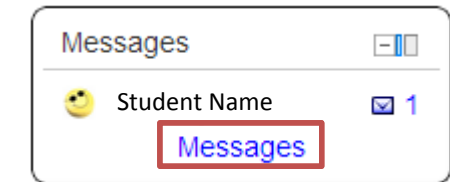

3. To check your messages without the pop up, click the **Messages** link in the Messages block on your homepage or any course page.

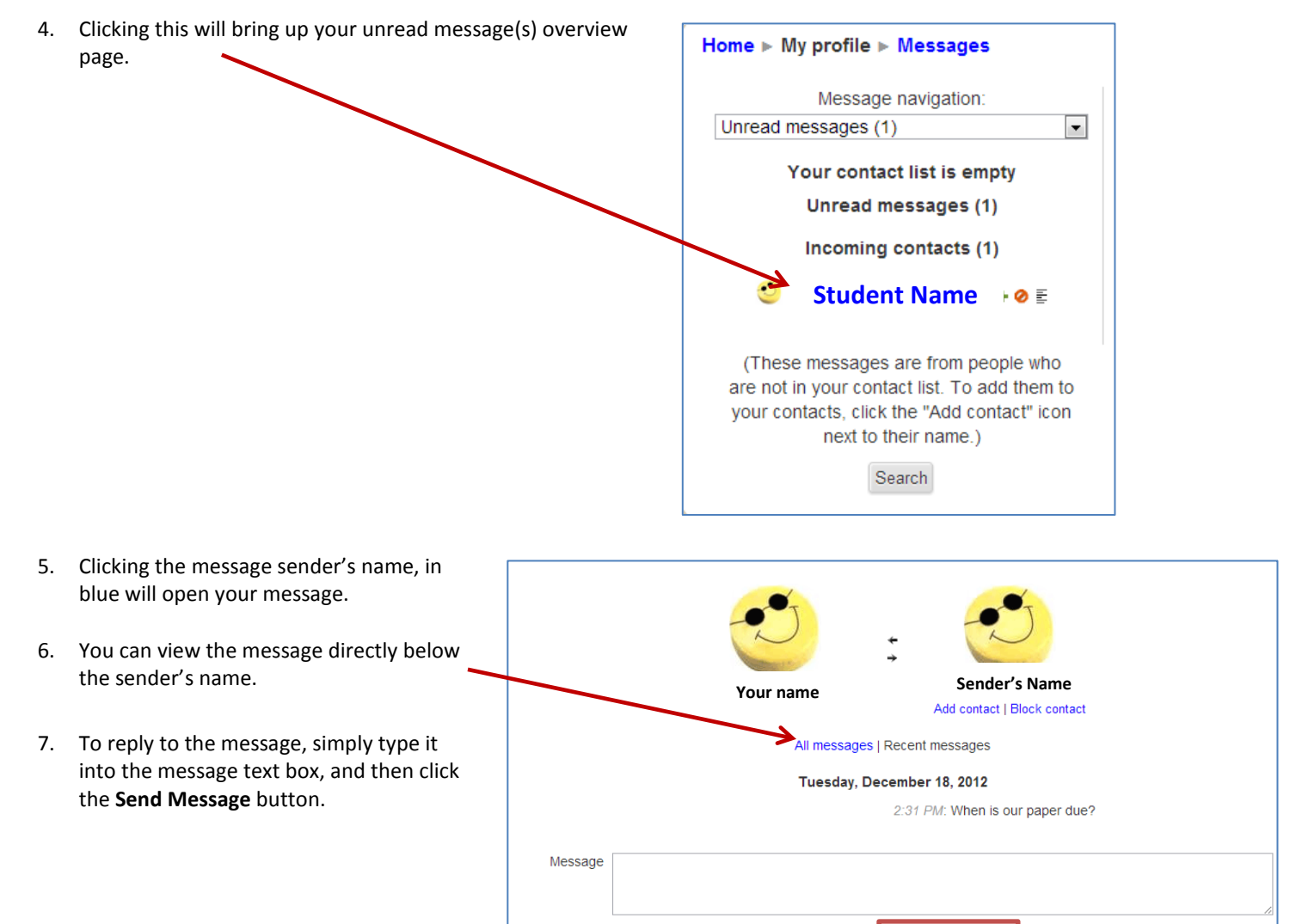

Send message